# **Chapter 4**

# **Metrics**

This chapter provides detailed information and definitions on the metrics provided by AppMetrics.

## **What are Metrics**

Metrics are the statistical analyses that result from aggregating and correlating instrumentation events provided by COM+ and the underlying operating system. For example, simple metrics such as transactions per interval time (transactions/second) or response time for the e-commerce order entry system can be displayed in real-time or logged for post analysis. Additional metrics include the percent of CPU and memory usage being attributed to a particular COM+ application, or .NET Serviced Component application (monitored via COM+ events). More detailed metrics include every method call made by a particular application during the last 10 minutes.

AppMetrics provides these metrics on an interval basis that is settable for each Application monitor. Intervals are usually between 10 seconds and one minute (but can be modified by the user). Events are collected during the interval, analyzed and then output. The information provided by AppMetrics on an interval basis include:

- Real-time Metrics including transaction counts, transaction response time measured in milliseconds, transaction counts and timings, component usage counts, package statistics such as CPU and memory usage, etc.
- Logging of application events including maximum transaction counts during a specific time interval, transaction begin and end times, method calls on individual components, etc.

## **How AppMetrics Views the Application**

AppMetrics is designed to provide an application view of the important metrics for each COM+ and .NET Serviced Component application running on a single server or a network of servers. The system is designed to model the construction of the application and show the hierarchy of detail in application performance that quality assurance and performance analysis professionals need to monitor. Figure 4-1 shows a typical banking application. At the top of the hierarchy is a business transaction "Check Cashing". Cashing a check involves successfully completing the execution of several transactions. Each transaction uses one or more COM+ components. The components are executed via calling specific methods to perform the desired operation within each component.

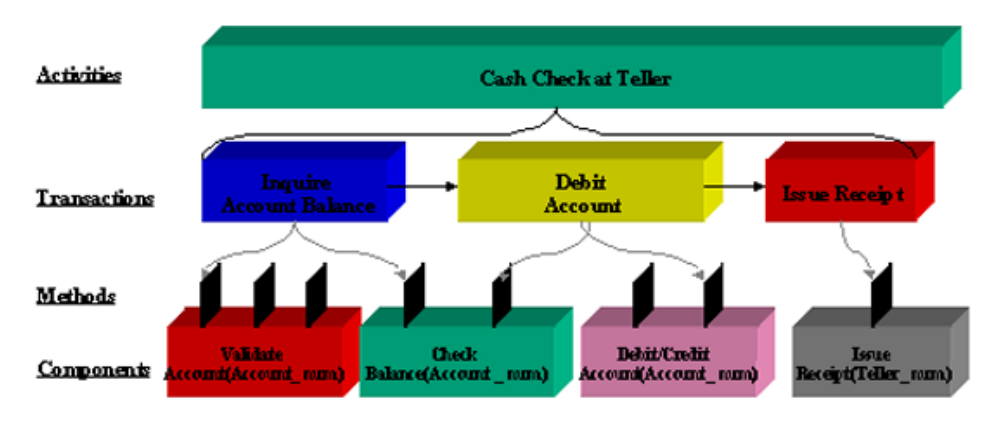

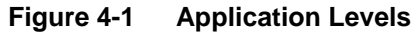

AppMetrics provides an easy framework to view the performance and health of the application. AppMetrics real-time viewer provides information on:

- COM+, and .NET Serviced Component application metrics such as *Teller Application*
- Activities metrics such as number of *"Cash Check at Teller"* transactions that have completed
- Named Transactions metrics such as *"Inquire Account Balance"* duration time
- Component metrics such as the number of active components still active at the end of the last interval
- Method metrics such as every method call which has been called on the "*Debit/Credit component*" during the last 10 minutes

## **Interval Measurements**

AppMetrics collects and updates real-time display on an interval basis. Setting the interval is described in the previous chapter. As events occur, AppMetrics will provide data as to what occurred in the system during the interval (e.g., 10 credit/debit transactions were executed during the previous interval), or the state of a metric at the end of the interval period (e.g., when the interval ended, 7,878K of virtual memory was allocated to the Order Entry package).

# **Metrics Provided by Each AppMetrics Template**

## **Diagnostic Template**

MMC Snap-In Display showing CPU, Mem, Virtual Bytes, Fault, Thread, Active, Start, Stop, and Crash:

| [in AppMetrics - [Console Root\AppMetrics Console\Application Monitors\Sample Diagnostics Monitor] |                                   |              |      |                                                    |          |    |   |          |                  |       | $\Box$ $\Box$ $\times$ |  |
|----------------------------------------------------------------------------------------------------|-----------------------------------|--------------|------|----------------------------------------------------|----------|----|---|----------|------------------|-------|------------------------|--|
| <b>論 ⊆onsole</b><br>Window<br><b>Help</b>                                                          |                                   |              |      |                                                    |          |    |   |          | $\mathcal{L}$ by | 画     | 그리지                    |  |
| $\Leftrightarrow$ $\Rightarrow$ $\parallel$<br><b>Eavorites</b><br><b>Action</b><br>View           | E E                               |              |      |                                                    |          |    |   |          |                  |       |                        |  |
| Tree   Favorites                                                                                   |                                   |              |      |                                                    |          |    |   |          |                  |       |                        |  |
| Console Root                                                                                       | Applications   In Call   Log File |              |      |                                                    |          |    |   |          |                  |       |                        |  |
| AppMetrics Console<br>Running on Local                                                             | Name                              | <b>CPU</b>   | Mem  | Virtual Bytes Fault   Thread   Active Start   Stop |          |    |   |          |                  | Crash |                        |  |
| pocumentation                                                                                      | AlphaGroup Server                 | 0            | 6776 | 35946496                                           | 0        | 20 |   | n        |                  |       |                        |  |
| <b>E</b> -M Application Monitors                                                                   | BetaGroup Server                  |              | 6892 | 35942400                                           | 0        | 20 | Y | 0        | n                |       |                        |  |
| Sample Diagnostics Monitor                                                                         | BizTalk Server Interchange App    | 0            | n    |                                                    | 0        | 0  | N | 0        | n                |       |                        |  |
| <b>⊟</b> <sup>8</sup> Agents                                                                       | BizTalk Server Internal Utilities | 0            | 0    |                                                    | $\Omega$ | 0  | N | 0        | n                |       |                        |  |
| E-M TRIBBLE8\lisa                                                                                  | ChiGroup Server                   | $\mathbf{0}$ | 6856 | 35942400                                           | 0        | 20 |   | 0.       | 0                |       |                        |  |
| ं • COM+ Applications                                                                              | COM+ QC Dead Letter Queue L       | 0            | n    | n                                                  | n.       | 0  | N | $\Omega$ | n                |       |                        |  |
| —■ Component Filter Setup                                                                          | COM+ Utilities                    | 0            | n    | n                                                  | 0        | 0  | N | 0        | n                |       |                        |  |
| Logging Options                                                                                    | DeltaGroup Server                 | n            | 6724 | 35946496                                           | n.       | 20 | Υ | 0        | n                |       |                        |  |
| —a <sup>2</sup> s Status                                                                           | EpsilonGroup Server               | n            | 6860 | 35950592                                           | 0        | 20 | Υ | 0        | n                |       |                        |  |
| Sample Production Manager                                                                          | EtaGroup Server                   | n            | 6812 | 36200448                                           | 0.       | 21 |   | 0.       | 0                |       |                        |  |
| Application Monitor Templates<br>囲<br>Ŧ                                                            | FMStocks 2000 Core                | n            | n    |                                                    | 0        | 0  | N | n.       | n                |       |                        |  |
| 白回<br>Icon Key                                                                                     | FMStocks 2000 Events              | n            | ۵    |                                                    | 0        | 0  | N | 0        | n                |       |                        |  |
|                                                                                                    | FMStocks 2000 Office Extensior    | n            | n    |                                                    | n        | n  | Ν | 0.       | n                |       |                        |  |
|                                                                                                    | FMStocks 2000 Store Order Pro     | 0            | ۵    | 0                                                  | 0        | ۵  | N | 0.       | ۵                | ۵I    |                        |  |
|                                                                                                    |                                   |              |      |                                                    |          |    |   |          |                  |       |                        |  |

**Figure 4-2 Display for MTS Packages or COM+ and .NET Applications**

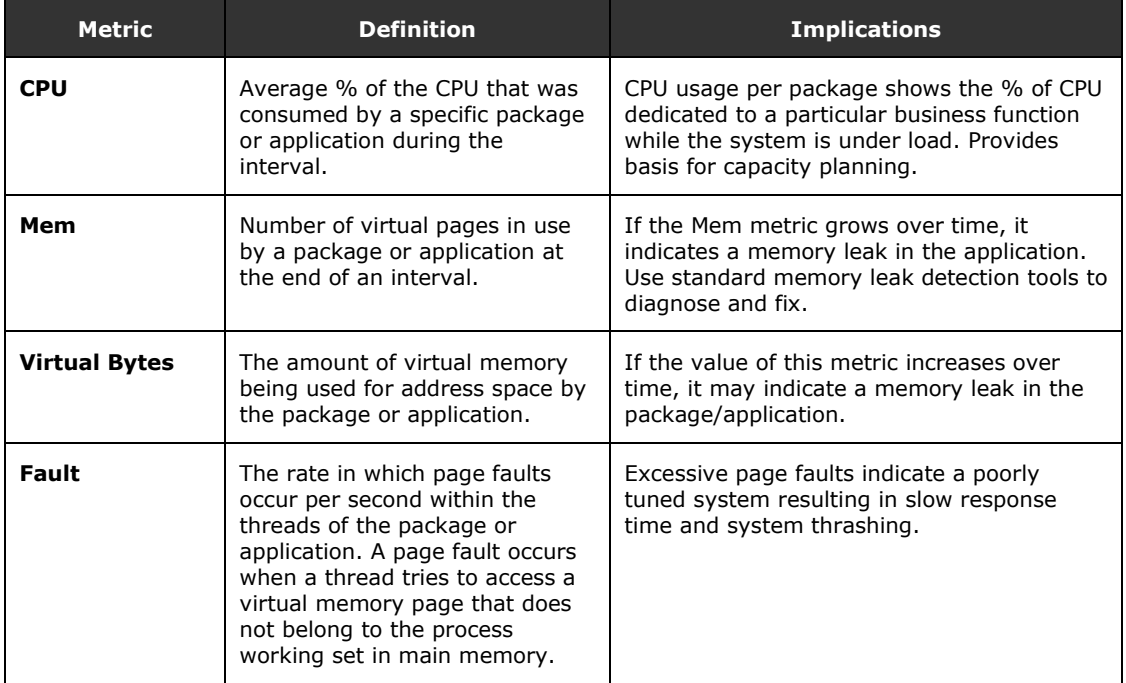

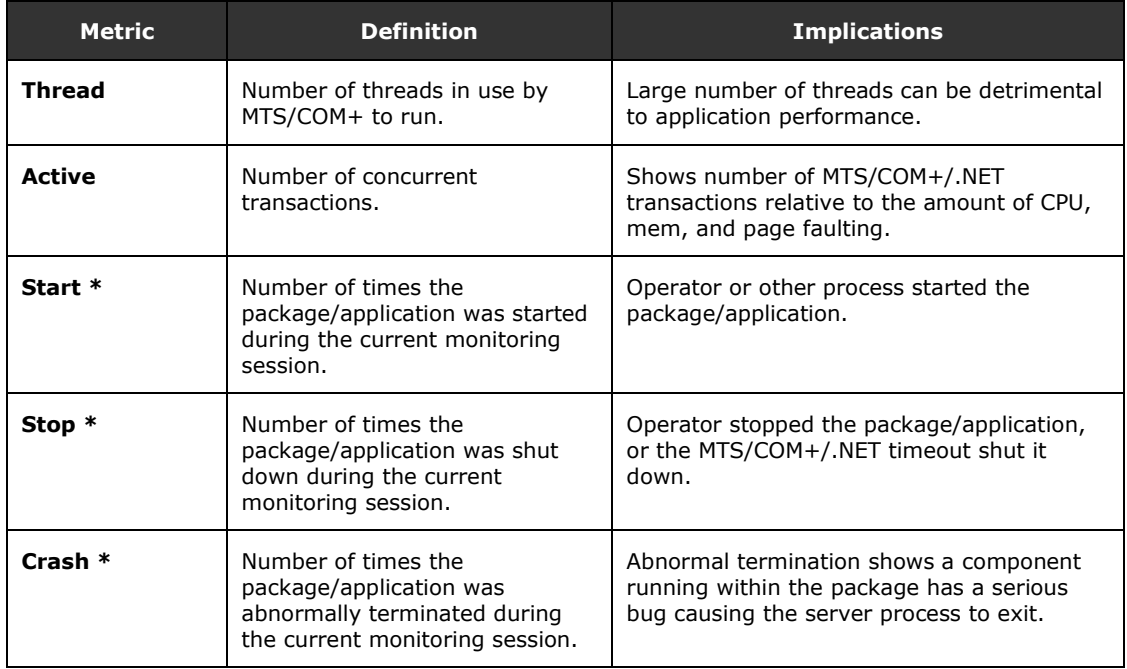

\* This is a cumulative count: If monitoring is restarted, the count is reset to zero.

#### **Table 4-1 MMC Snap-In Display Metric/Definition/Implications**

#### **Logging**

The Diagnostic template is used to create a monitor that gathers detailed information about COM+ and .NET Serviced Component applications, all transactions, transaction types, and components. Packages collect information from the Package/Application Events and Thread Events and correlate it with information about the Windows process that is associated with the Server Application.

Transactions and components use the Object, Instance, Thread, Transaction, and Method Events (optional) to build a set of interval-based metrics.

This information is correlated by the Diagnostic monitor and saved to a log file. Further analysis of this data can be performed in a variety of ways, including loading the log files into relational databases. The correlation of this data enables data manipulation using standard relational algebra.

The outer-most "context" for the monitoring is the monitor itself. The entities that have actual metrics are arranged in the following hierarchy:

Monitoring template

Packages

**Components** 

a) Method Calls

b) Resource Dispensers

All Transactions

**Transactions** 

#### **Log Files**

AppMetrics logs all of the data and metrics generated by the application monitors and generates log files with the following names:

- PackageObj
- ActivityObj
- TxnObj
- ObjectObj
- MethodObj
- ResourceObj
- ActtxnObj
- ChkPt

The tables in Appendix A list the columns, datatype and descriptions for the values that are stored in each of the log files.

A variety of information is recorded in the log files including begin and end times, beginning and ending high performance counter ticks, computer names, NT usernames, package names, objectID's, method names, return status and unique identifiers (UniqueGuid) to correlate log files. The fields are tab separated for easy parsing or loading into Excel, SQL Server or other relational databases.

The data in a single log file should be used to calculate such values as event duration on a specific instance basis or as an average over any interval of time. The event status is also logged.

By correlating data from multiple log files, many interesting statistics can be determined. For example, the data in several tables is correlated to find the event duration on a per NT User or Computer name basis. A time-series re-creation of all the events in a transaction is found by merging and sorting the data in the TxnObj, ObjectObj and MethodObj log files. Failure analysis is possible by identifying all the running components at the time of a package shutdown or a transaction abort.

#### **Event Duration**

The duration of any event (package, transaction type, all transactions, component, method, and resource dispenser) is calculated by subtracting the BeginTime from the EndTime.

For example, to find the duration of a MethodCall use the MethodObj log file and apply the following algorithm:

Duration in milliseconds = (EndTime – BeginTime)

This formula can be applied to all log files to calculate all event durations.

Further processing of the data can produce average duration, average duration over an interval, average duration by type, and events per second.

#### **Correlating Event Duration with Other Data**

Continuing with the previous example, finding method call duration per specific COM+ Activity requires correlating several log files. Each row of the MethodObj log file contains a field called UniqueGuid. This field is unique per transaction and is used to find which Objects, MethodCalls and Resource Dispensers are part of a particular transaction. The transaction instance is found by looking up the UniqueGuid in the ActTxnObj log file. Each row in the ActTxnObj log file contains an ActivityGuid field. This field is unique per activity and is used to reference into the ActivityObj Log file. Once the ActivityGuid is found in this file the specific method call can be associated to a specific COM+ Activity. See the following flowchart:

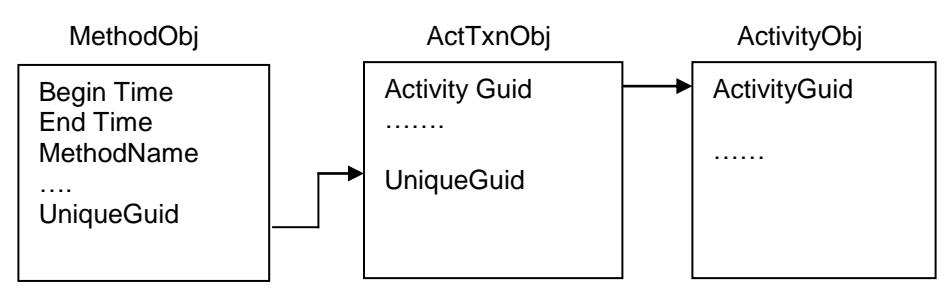

**Figure 4-3 Steps to find NT Username associated with a MethodCall instance.**

#### **Transaction Tracking**

One of the more interesting data correlations possible is the tracking of the transactions over time. Since most files contain Begin times, End times and UniqueGuids these files can be merged and sorted to find the transaction instances. For each row of the TxnObj, ObjectObj, and MethodObj log file copy the BeginTime, EndTime, and UniqueGuid to a new file or relational database. Also include information to indicate where the data came from such as TxnObj TxnGuidProp, ObjectObj clsid, and MethodObj MethodName. Sort the data by UniqueGuid and BeginTime and the transactions will be listed in the order they were started and each object creation and method call can be seen on a transaction-by-transaction basis.

#### **Failure Analysis**

The ChkPt log file contains information related to package crashes and transaction aborts. Whenever either of these failures occurs a record containing the time, crash type and GeneratedChkPtID (unique identifier) is written to this file. This GeneratedChkPtID is written to the PackageObj or TxnObj log file so that further information about the failure can be found. The unique identifier is also written to the ActTxn log file as the ChkPtRecordID for the purpose of determining what other packages, transactions, objects, and methods were running at the time of the failure.

#### **Reports**

A set of time-based reports is available by using Microsoft Excel and Microsoft ® SQL Server (2005, 2008). See Chapter 5 for details.

#### **Summary**

The examples given are just some of the ways the data in the log files can be interpreted and used. The rule of correlation is that a field name in one table means the same thing in another table. Refer to the tables in the Appendices for more information about the fields and their relative position in the files.

### **Production Monitors**

| "in AppMetrics - [Console Root\AppMetrics Console\Application Monitors\Sample Production Manager] |                               |     |      |                                                                   |    |    |   |                         |      |       | <u>니미지</u> |
|---------------------------------------------------------------------------------------------------|-------------------------------|-----|------|-------------------------------------------------------------------|----|----|---|-------------------------|------|-------|------------|
| ้ใช้⊓ ⊆onsole<br>Window<br>Help                                                                   |                               |     |      |                                                                   |    |    |   | $D \ncong \blacksquare$ |      | 画     | 그리지        |
| $\Leftrightarrow$ $\Rightarrow$<br>Favorites<br><b>Action</b><br>View                             | $ E E  \times E'  E$          |     |      |                                                                   |    |    |   |                         |      |       |            |
| Tree<br>Favorites                                                                                 |                               |     |      |                                                                   |    |    |   |                         |      |       |            |
| Console Root                                                                                      | Applications                  |     |      | All Transactions   Transactions   Components   In Call   Log File |    |    |   |                         |      |       |            |
| <b>E</b> -14 AppMetrics Console                                                                   | Name                          | CPU | Mem  | Virtual Bytes Fault   Thread   Active Start                       |    |    |   |                         | Stop | Crash |            |
| Running on Local                                                                                  | AlphaGroup Server             | 0   | 6812 | 35940000                                                          | Ω. | 20 |   | n                       | n    |       |            |
| Documentation                                                                                     | BetaGroup Server              | 0   | 6907 | 35940000                                                          | 0  | 20 | Υ | 0                       | ۵    |       |            |
| <b>Application Monitors</b><br><b>F4</b>                                                          | <b>BizTalk Server Interch</b> | n.  | 0    | 0                                                                 | 0  | 0  | N | 0                       | 0    |       |            |
| м<br>Sample Diagnostics Monitor<br>审                                                              | <b>BizTalk Server Interna</b> | n.  | n    | n                                                                 | 0  | n  | N | 0                       | 0    |       |            |
| Sample Production Manager<br>中                                                                    | ChiGroup Server               | 0   | 6932 | 36200000                                                          | 0  | 21 |   | 0                       | 0    |       |            |
| <b>Application Monitor Templates</b><br>$\mathbf{F}$                                              | COM+ OC Dead Lette            | 0   | 0    | 0                                                                 | 0  | 0  | Ν | 0                       | 0    |       |            |
| <b>IN</b><br>Icon Key<br>$\overline{+}$                                                           | COM+ Utilities                | 0   | n    | n                                                                 | 0  | 0  | N | 0                       | 0    |       |            |
|                                                                                                   | DeltaGroup Server             | n   | 6863 | 35940000                                                          | 0. | 20 |   | 0                       | 0    |       |            |
|                                                                                                   | EpsilonGroup Server           | 0   | 6908 | 35950000                                                          | n. | 20 | Υ | 0                       | 0    |       |            |
|                                                                                                   | EtaGroup Server               | 0   | 6881 | 36200000                                                          | 0  | 21 | Υ | 0                       | 0    |       |            |
|                                                                                                   | FMStocks 2000 Core            | n   | n    | 0                                                                 | 0  | 0  | Ν | 0                       | 0    |       |            |
|                                                                                                   | FMStocks 2000 Event           | n   | n    | n                                                                 | 0  | 0. | N | 0                       | 0    |       |            |
|                                                                                                   | FMStocks 2000 Office          | 0.  | 0    | n                                                                 | 0  | 0. | N | 0                       | 0    |       |            |
|                                                                                                   | FMStocks 2000 Store           | n   | n    | n                                                                 | 0  | 0  | N | 0                       | 0    |       |            |
|                                                                                                   | FMStocks 2000 Store           | 0   | 0    | n                                                                 | Ū. | 0  | N | 0                       | 0    |       |            |
|                                                                                                   | GammaGroup Server             | 0   | 6935 | 35950000                                                          | 0  | 20 |   | 0                       | 0    |       |            |
|                                                                                                   | IIS In-Process Applica        | 0   | n    | n                                                                 | 0  | 0  | N | 0                       | 0    |       |            |
|                                                                                                   |                               |     |      |                                                                   |    |    |   |                         |      |       |            |

**Figure 4-4 Applications Tab**

#### **Display Metrics**

AppMetrics provides metrics for All Transactions, Transaction, Component usage counts and rates in near real time. Metrics are reported for the duration of the monitoring session (i.e., since the monitor was turned on and started collecting metrics about the application). To understand the numbers, examine Figure 4-5 to see how different transactions are accounted for and reported by AppMetrics.

Figure 4-5 shows how transactions execute. AppMetrics collects metrics that result from events, which occur:

- Since the start of the monitoring session (labeled "This Session")
- Since the start of the monitoring interval (labeled "Last Interval")

The values displayed are calculated and reported at the end of each interval.

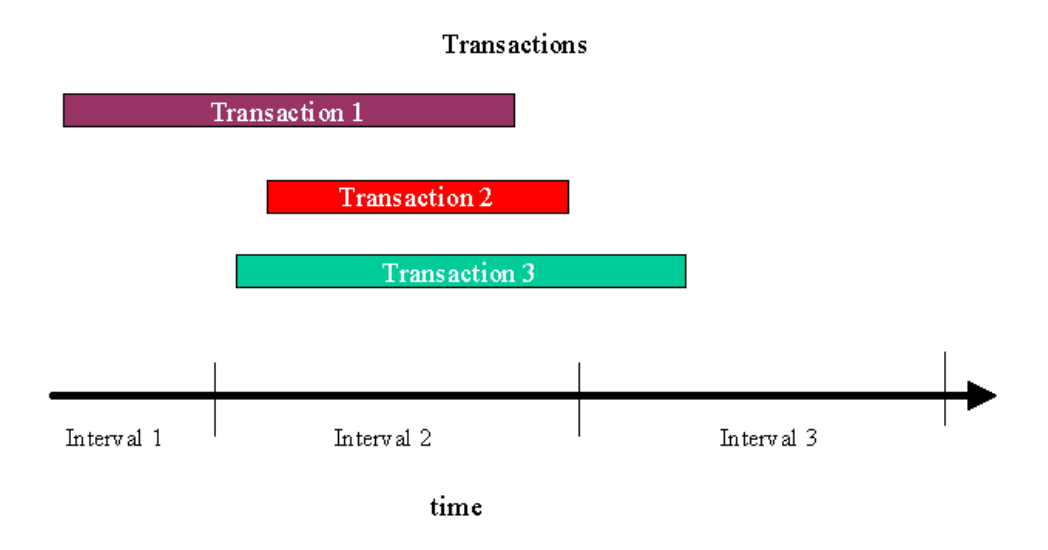

**Figure 4-5 Transactions Diagram**

In Figure 4-5, Transaction 1 starts in Interval 1 and completes in Interval 2. Transaction 2 starts and ends in Interval 2 and Transaction 3 starts in Interval 2 and ends in Interval 3. Note that we could apply a similar structure for All Transactions and Components as well.

The control for the Production monitor contains the same Applications tab as that found in the Diagnostics monitor. Please refer to the Diagnostics section for details on the data provided.

#### **All Transactions Metrics**

AppMetrics measures transactions that are units of work initiated by a client and either successfully completed by COM+ or abnormally terminated due to an error or problem in the system. It is important to note that monitoring and measuring transactions is different from database transactions. For example, **a single user transaction** may in fact execute **multiple database transactions**.

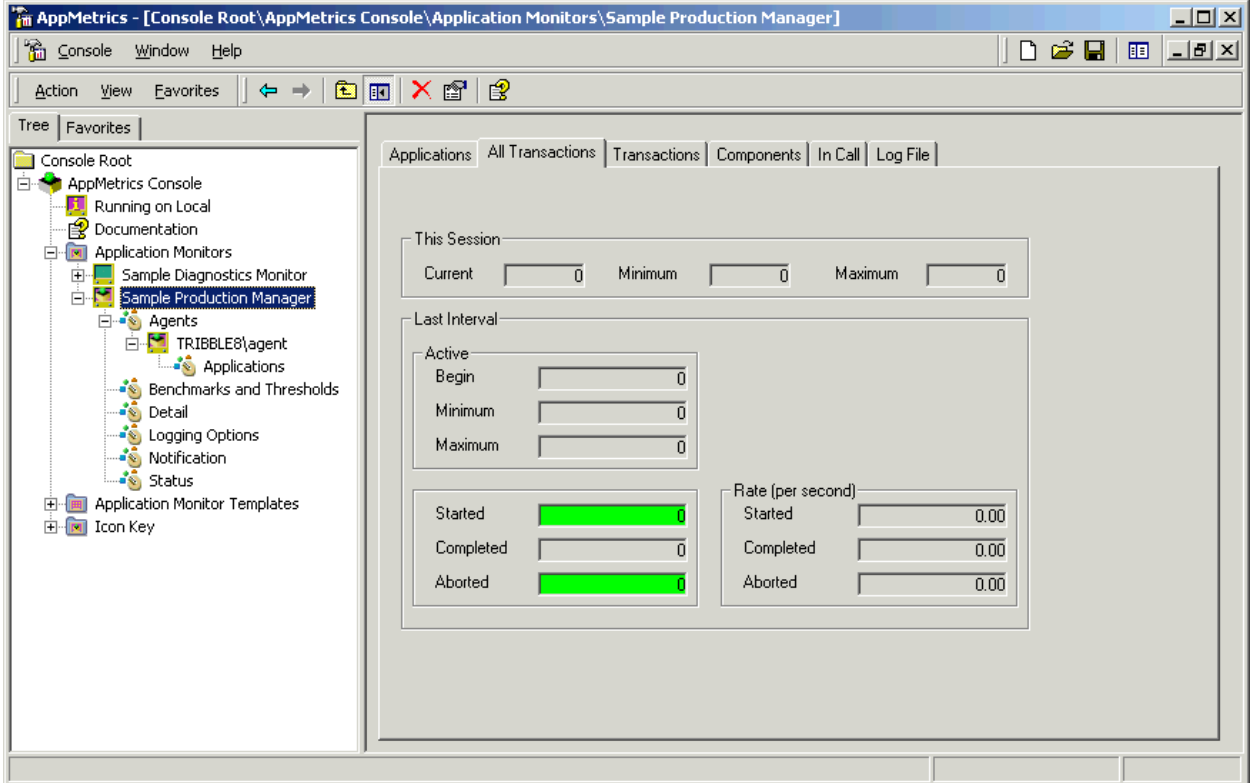

**Figure 4-6 All Transactions Tab**

The All Transactions tab is a real-time display for the Transaction data. "This Session" indicates the number of transactions that have occurred during the current session. The data for Minimum and Maximum are cumulative for the session. Data is updated according to a specified interval (usually 10 seconds). The data will start to be logged after the first interval has been completed. The data in the "Last Interval" section are the values that correspond to the last interval. If the package is no longer active, the numbers will revert to zeros, as the transactions for the last interval will indicate that no transactions are taking place.

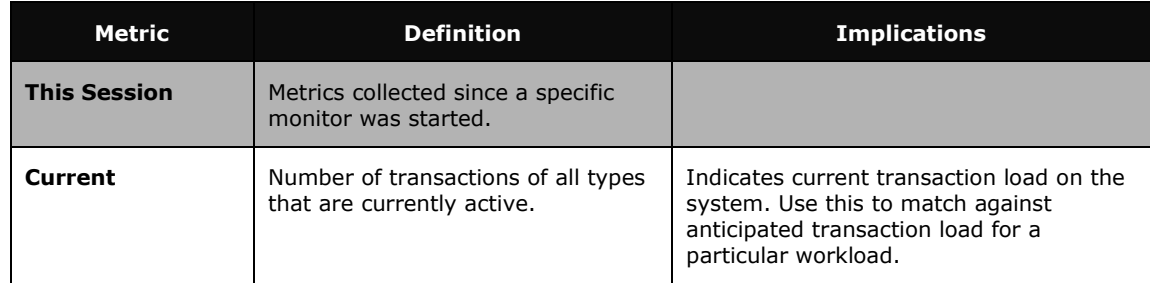

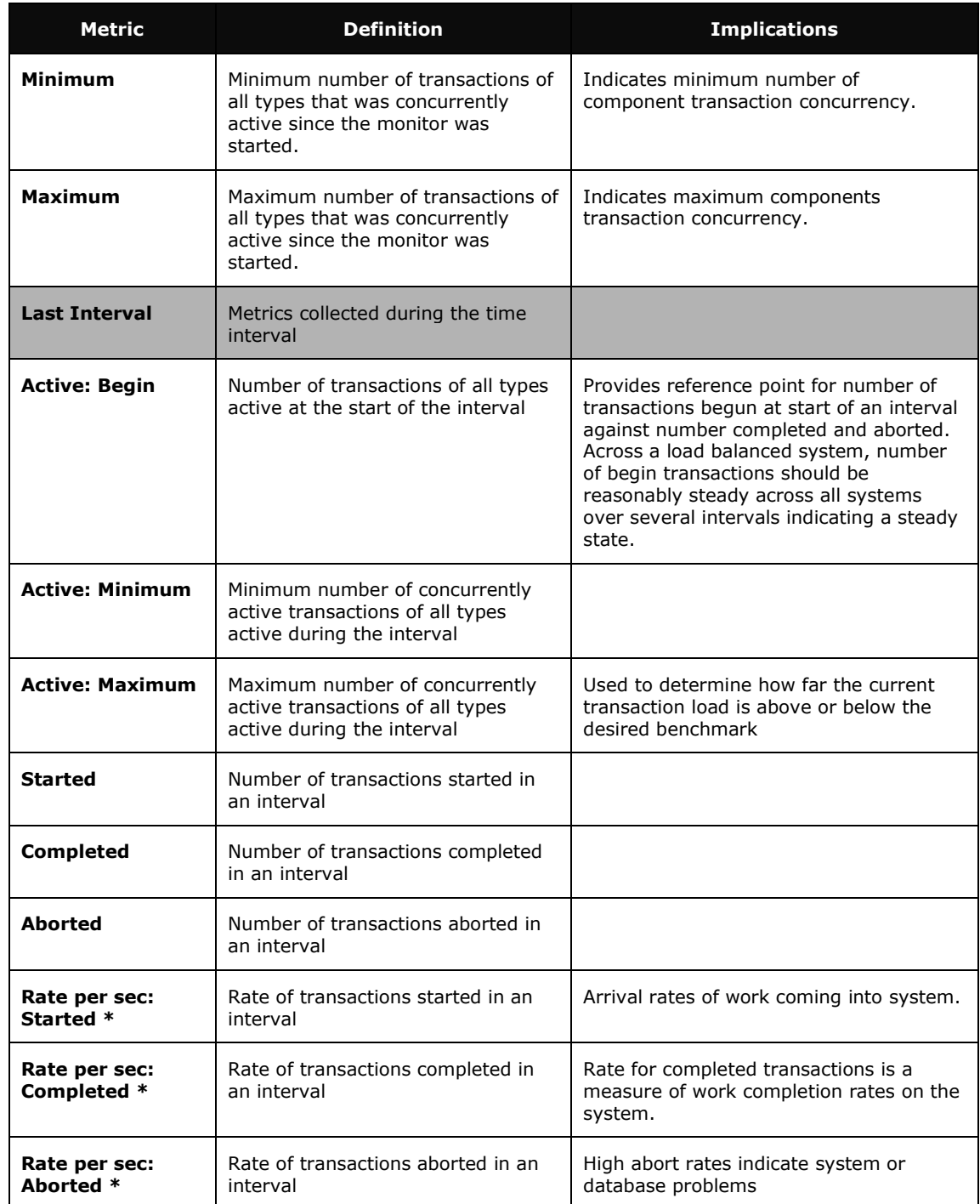

\* Rate per second is the number divided by interval size in seconds.

#### **Table 4-2 All Transactions Display Metrics**

## **Transactions Metrics**

|                                                                                                    | $\Box$ o $\Box$<br>"in AppMetrics - [Console Root\AppMetrics Console\Application Monitors\Sample Production Manager]                                                                                                    |
|----------------------------------------------------------------------------------------------------|----------------------------------------------------------------------------------------------------|
| ିଲେ ⊆onsole<br>Window Help                                                                                                    | ▯◛◨<br>$\Box$ el $\times$<br>画                                                                                                    |
| Eavorites<br>Action View<br>$\Leftrightarrow$ $\Rightarrow$                                                                                                    | 图                                                                                                    |
| Tree   Favorites  <br>Console Root<br>AppMetrics Console<br>Running on Local<br><b>P</b> Documentation<br><b>Application Monitors</b><br><b>M</b><br>F<br>Sample Diagnostics Monitor<br>Sample Production Manager<br>⊟ on Agents<br>白 <mark>M</mark> TRIBBLE8\agent<br><b>Applications</b><br>Benchmarks and Thresholds<br>⊶ <sup>2</sup> ै Detail<br>⊶siogging Options<br>Notification<br><b>Status</b><br><b>Application Monitor Templates</b><br>F<br>Icon Key<br><b>FI-RO</b> | Applications   All Transactions   Transactions   Components   In Call   Log File  <br>This Session<br>Minimum<br>Maximum<br>Current<br>No Data<br>No Data<br>No Data<br>Last Interval<br>Duration (ms) with Agg DTC Duration (ms)<br>- Activer<br>Begin<br>Average<br>No Data<br>None<br>Minimum<br>Minimum<br>No Data<br>None<br>Maximum<br>Maximum<br>No Data<br>None<br>- Rate (per second)<br>Started<br>Started<br>No Data<br>No Data<br>Completed<br>Completed<br>No Data<br>No Data |
|                                                                                                    | Aborted<br>Aborted<br>No Data<br>No Data                                                                                                    |

**Figure 4-7 Transactions Tab**

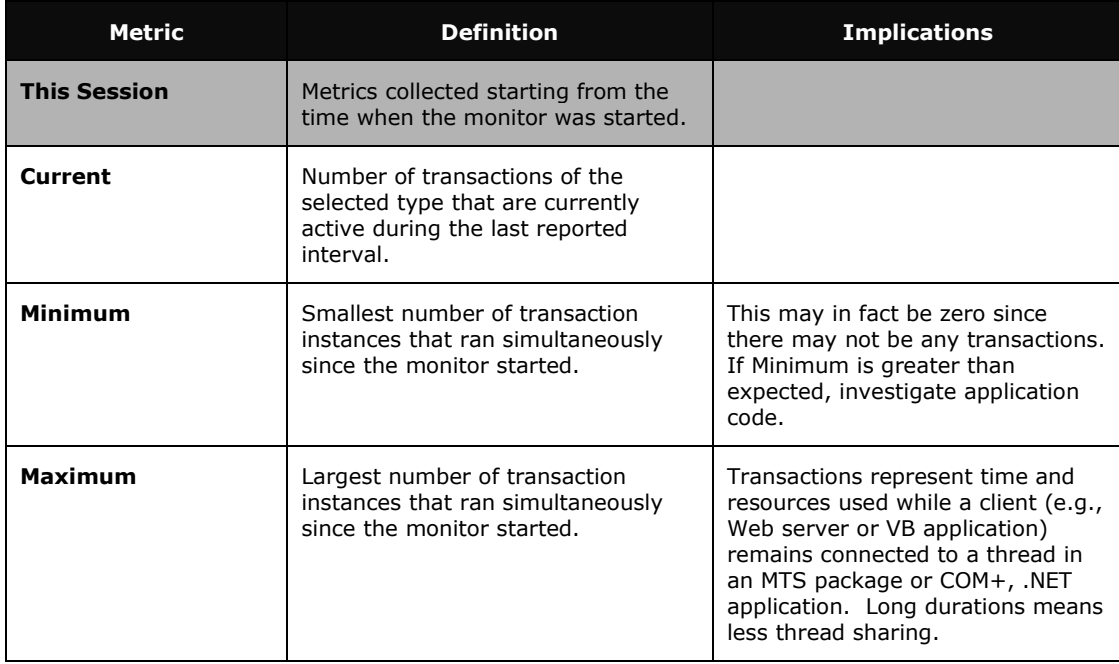

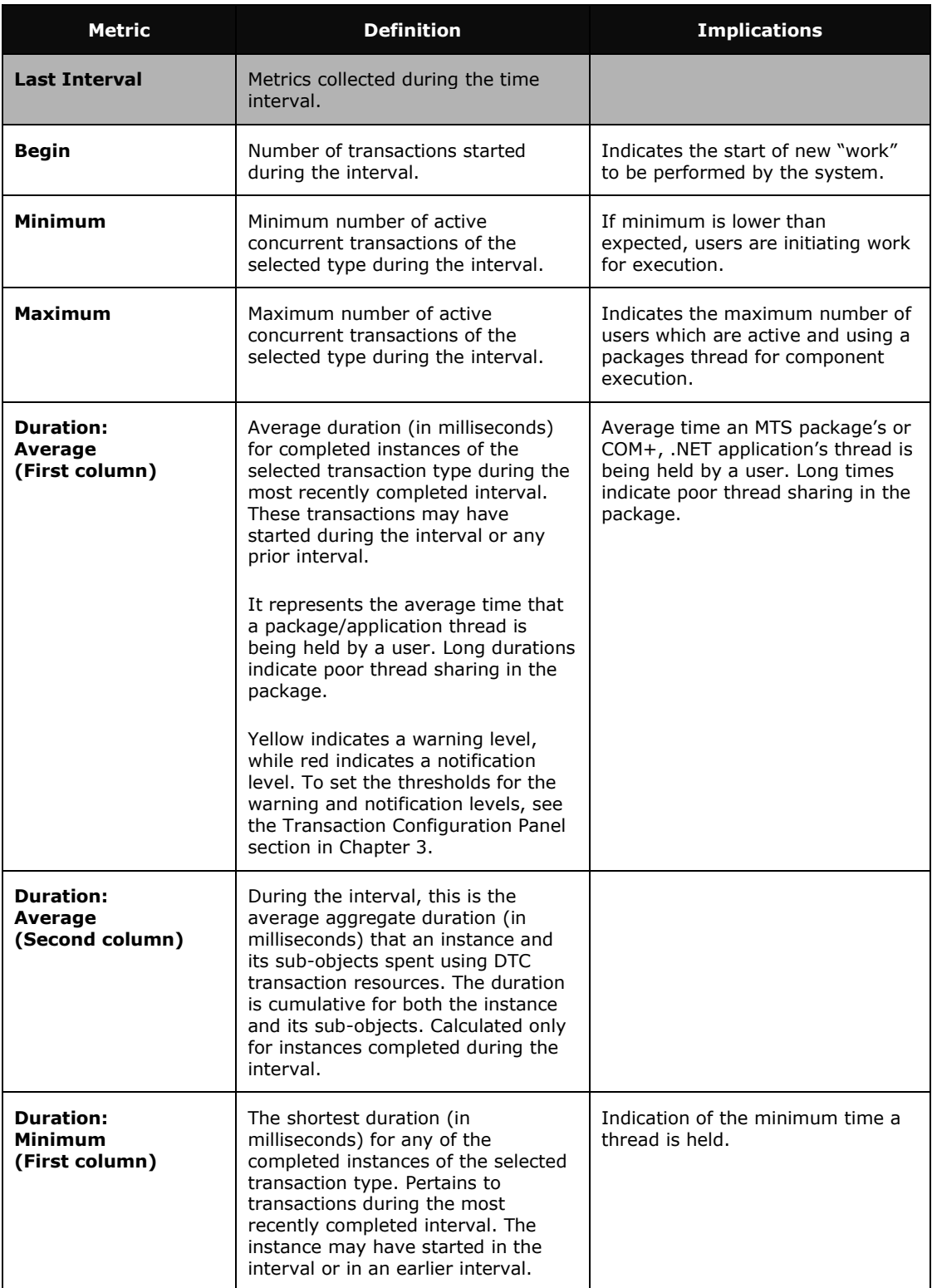

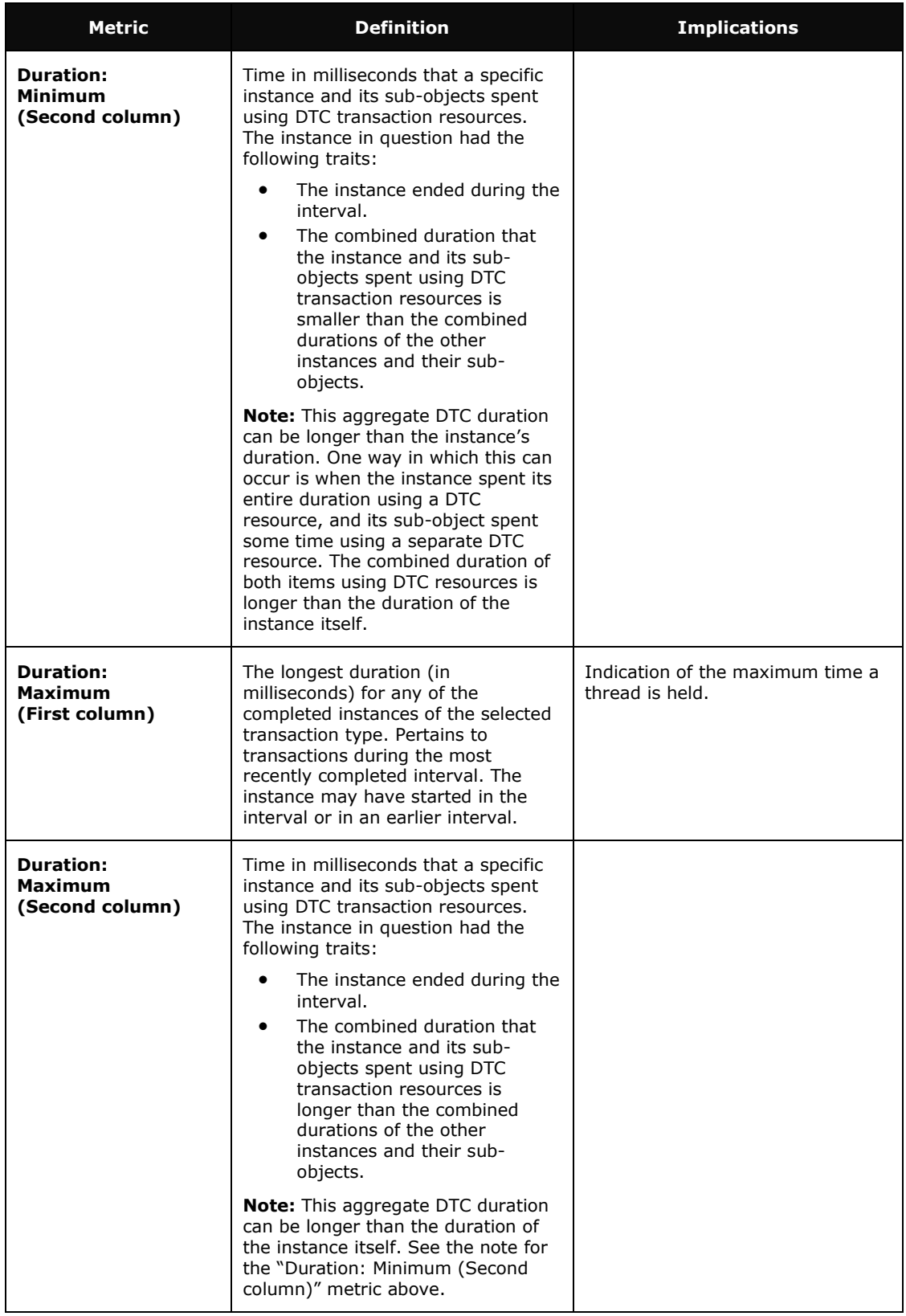

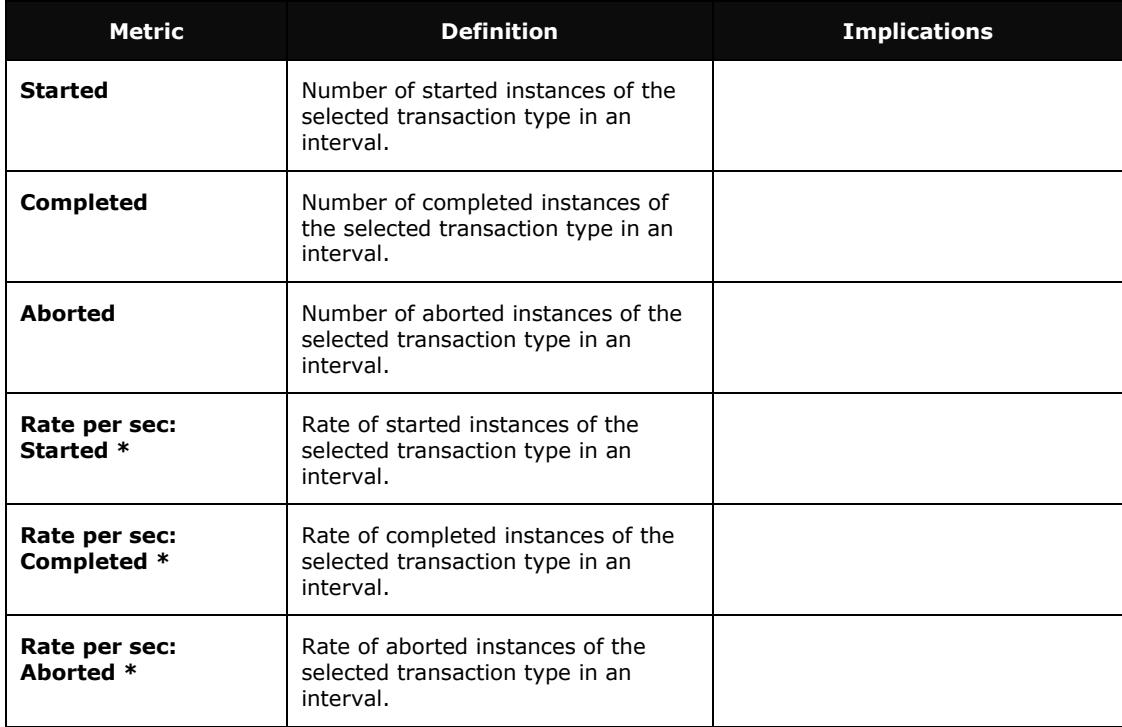

\* Rate per second is the number divided by interval size in seconds.

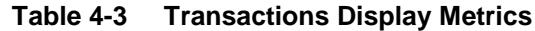

### **Component Metrics**

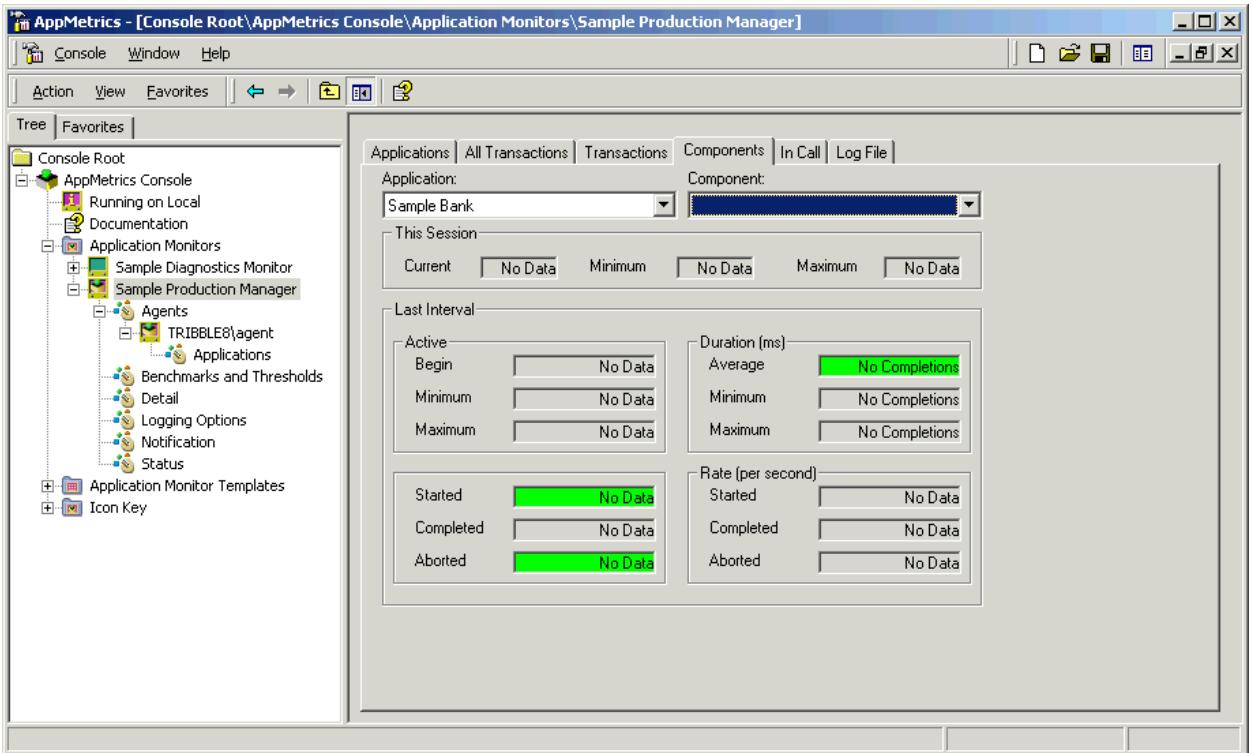

**Figure 4-8 Components Tab**

| <b>Metric</b>        | <b>Definition</b>                                                                                                    | <b>Implications</b> |
|----------------------|----------------------------------------------------------------------------------------------------|---------------------|
| <b>This Session</b>  | Metrics collected since a specific monitor was<br>started.                                                                                                    |                     |
| Current              | Number of components of the selected type that<br>are currently instantiated.                                                                                                    |                     |
| Minimum              | Minimum number of component instantiations of<br>a specific type that are active since the monitor<br>was started. The low water mark for component<br>instantiations across all intervals. |                     |
| <b>Maximum</b>       | Maximum number of component instantiations<br>of a specific type that are active since the<br>monitor was started. The high water mark for<br>component instantiation across all intervals. |                     |
| <b>Last Interval</b> | Metrics collected during the time interval                                                                                                    |                     |
| <b>Active: Begin</b> | Number of component instantiations active at<br>the start of the interval.                                                                                                    |                     |

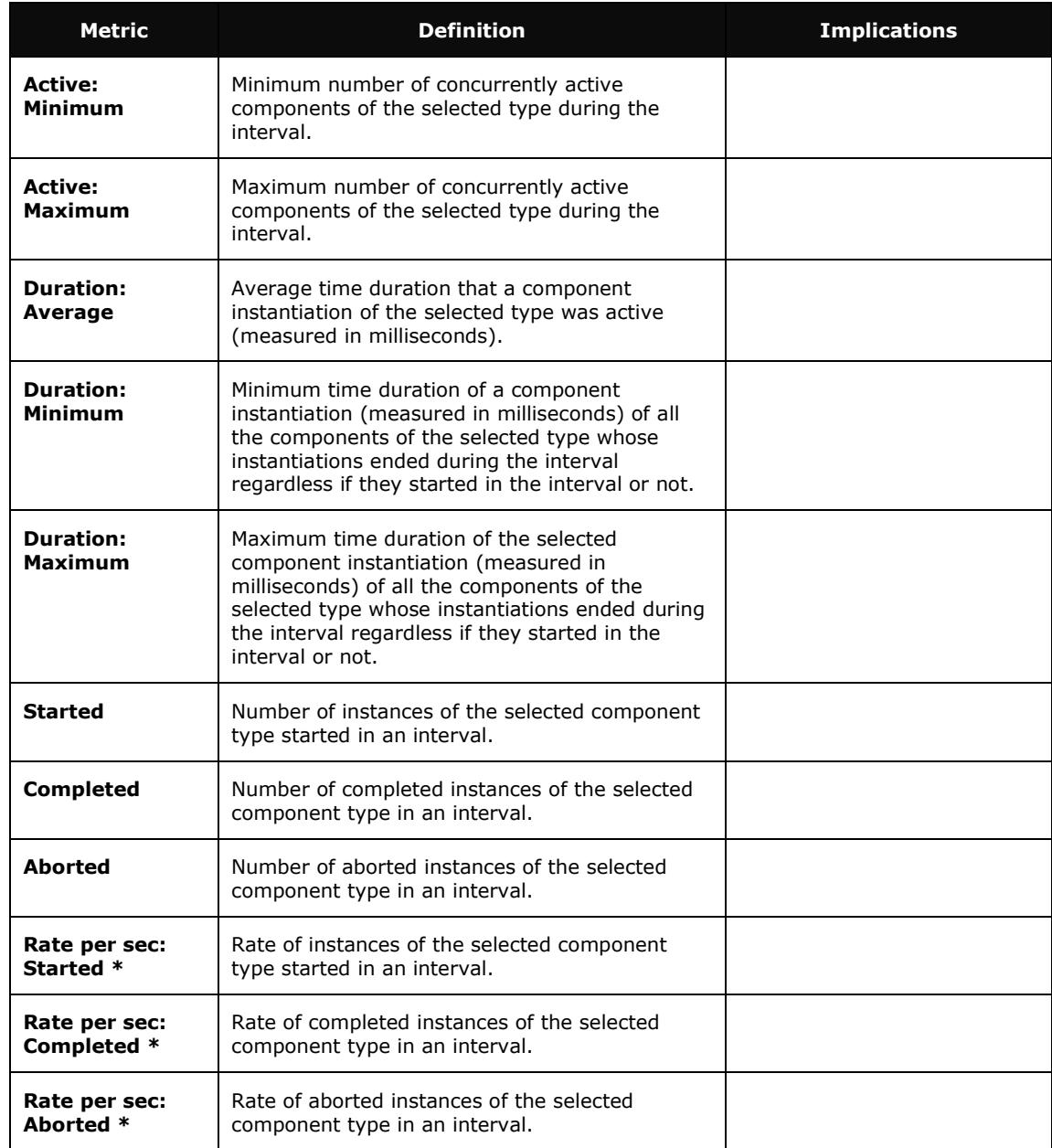

\* Rate per second is the number divided by interval size in seconds.

**Table 4-4 Components Display Metrics**

AppMetrics - [Console Root\AppMetrics Console\Application Monitors\Sample Production Manager]  $L = 1$ The Console Window Help  $\left\vert \left\vert \right. \right\vert$   $\left\vert \right. \right\vert$   $\left\vert \right\vert$   $\left\vert \right\vert$   $\$ Action View Eavorites  $|| \Leftrightarrow \rightarrow || \bigoplus || \overline{u}|| || \partial \Omega$ Tree | Favorites | Applications | All Transactions | Transactions | Components | In Call [Log File] Console Root<br>E- AppMetrics Console Logger **Appmetrics Console**<br>**Appmetric Console**<br>**B** Documentation Current Log Directory: **Application Monitors** C:\Program Files\Xtremesoft\data\Sample Production Manager\\Series0\d20 中,Sample Diagnostics Monitor<br>白、<mark>第</mark>5ample Production Manager Switch Now Agents<br>  $\overrightarrow{E}$  TRIBBLE8\agent<br>  $\overrightarrow{E}$  TRIBBLE8\agent Benchmarks and Thresholds as bentrimarks and<br>as Logging Options<br>as Logging Options<br>as Status<br>as Status Application Monitor Templates E-**M** Icon Key

### **Log File Metrics Production Template**

**Figure 4-9 Log File Tab**

The AppMetrics Production template generates log files with the following names:

- Package
- AllTransactions
- **•** Transactions
- Component

The tables in Appendix B list the columns, data types, and descriptions of the values that are stored in each of these log files.